# Rose Point ECS - Hatteland Setup Guide

#### Considerations and Guidelines

This section provides guidelines and best-practices for successfully installing a Hatteland Series X G2 system for use with Rose Point ECS. This guide will cover layout and design considerations, installation, and configuration of the unit.

Power These systems are designed to run on either AC or DC power. We highly recommend connecting both power sources as the systems are made to switch power sources seamlessly in the event of a power failure.

> When connecting to AC, we require the installer to use an Uninterruptible Power Supply (UPS). Not only does it provide a temporary power supply if the AC grid goes down, but it adds an additional protective layer in the event of a power spike or dip.

- Mouse & Keyboard The Hatteland system comes with a highly sensitive, optically bonded, capacitive touch screen. Even though this serves as a replacement for both mouse and keyboard, we still highly recommend having such devices connected (or readily available). Given the nature of a vessel swaying in open water, and the potential mounting location for the system, it may prove difficult to use the on-screen keyboard and touch features.
- USB Depending on mounting style and location, the installer needs to be aware of USB port access limitations. If the system is being flushmounted into the dash where the native USB ports will be difficult to reach, we recommend a powered USB hub to be connected to the Hatteland system and routed to a more accessible location.
- OS Image Windows 10 IoT LTSB does not require a registration key like other versions of Windows. In order to re-install the operating system, the installer needs to use the provided Windows 10 operating system image USB drive. Note that you can still use both Windows backup and restore functionality without this OS USB drive.
- Internet Internet connectivity is required to properly activate Rose Point ECS during initial installation. In order to stay compliant with Coast Guard paperless chart regulations, the Hatteland system should have a reliable means of connecting to the internet throughout operation. The Coast Guard's Navigation and Vessel Inspection Circular (NVIC 01-16) requires that all charts and navigation publications be as up to date as reasonably possible for every voyage. This is best accomplished by having a frequent, if not consistent, connection to the internet.

## Default Communication Ports

By default (with nothing plugged into the USB ports), these are going to be the communication ports detected by your Hatteland Panel PC:

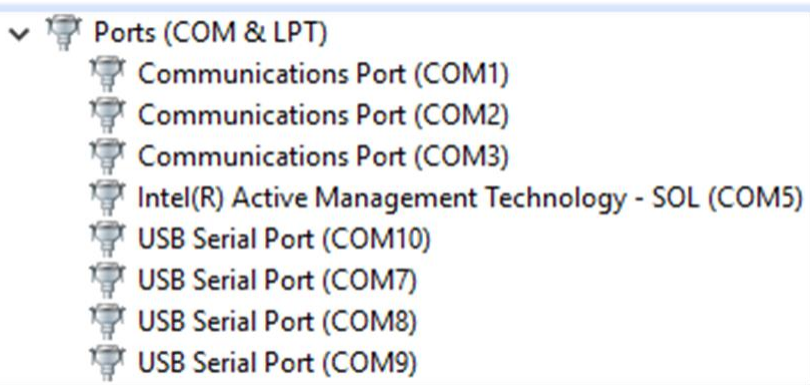

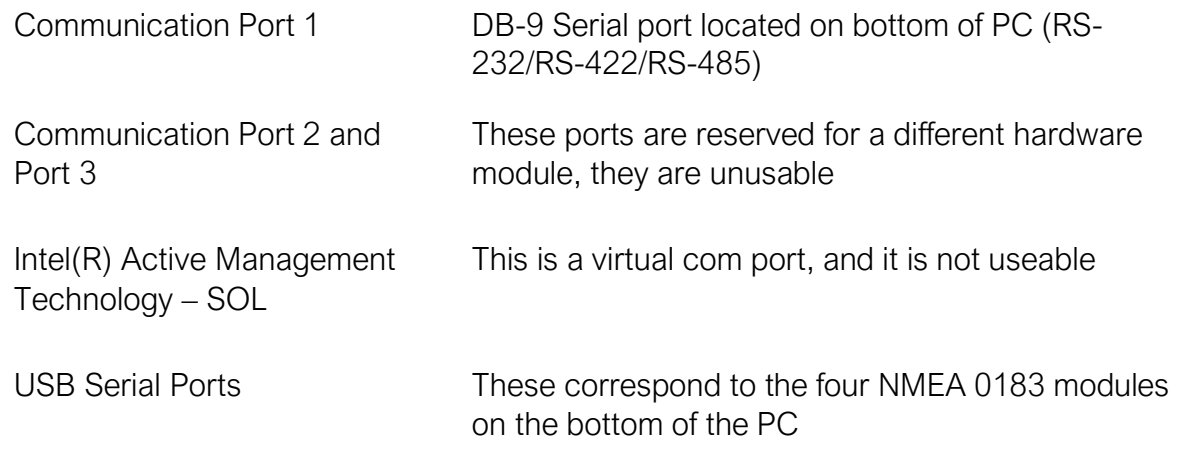

Additional Com Ports can be established by connecting devices such as a nemo gateway to the same Ethernet network, or USB-Serial adapters into unused USB ports.

### Disabling Serial Enumerators (Required) Preventing "Crazy Mouse"

The USB Serial Ports in the Device Manager should have their Serial Enumerator feature disabled to avoid the potential data conflicts when configuring marine sensors such as GPS units. If this option is not disabled, the systems risks experiencing a symptom known as Crazy Mouse.

In the Device Manager:

- 1. Double click on a USB Serial Port
- 2. Select the Port Settings tab
- 3. Select Advanced...
- 4. Uncheck the Serial Enumerator checkbox (screenshot below)
- 5. Press OK
- 6. Repeat for remaining USB Serial Ports

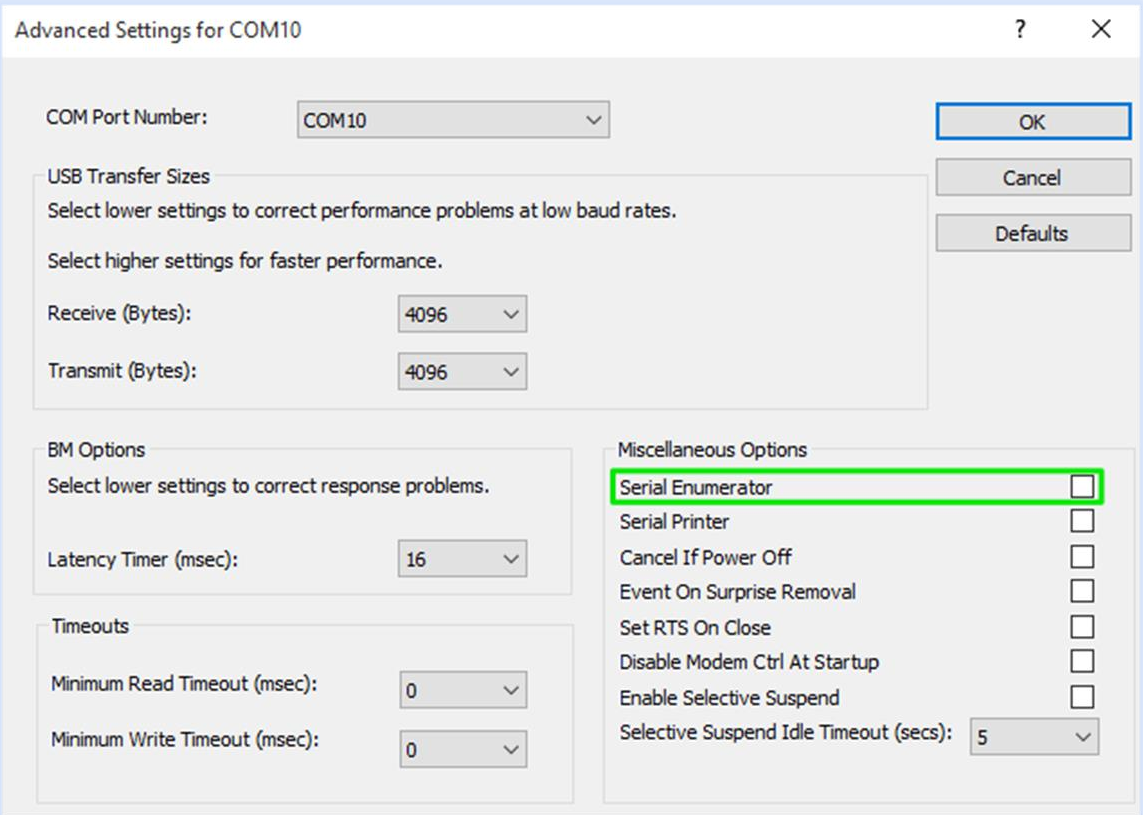

## Dimming Knob (Optional)

The dimming knob is an optional USB accessory to the Hatteland Panel PC's that is available from Rose Point Navigation Systems. There is a short setup procedure that is required to enable the knob control.

- 1. Ensure that the system has Rose Point ECS installed (version 3.1.18154.1821 or higher)
- 2. Download the Hatteland.rpmod file that you received from Rose Point Navigation Systems
- 3. While Rose Point ECS is running, launch the downloaded Hatteland.rpmod file. (The installation of this file is very quick, and in some cases the user may not even see anything appear on the screen)
- 4. Plug the dimming knob into an available USB port on the PC
- 5. In Rose Point ECS, select the search field (press  $Ctrl + F$ )
- 6. Type in \$pm
- 7. Press Enter/Return on the keyboard
- 8. Test the dimming knob by turning counter-clockwise until you see the screen start dimming.

The dimming knob setup procedure will need to be repeated if the system is re-imaged.